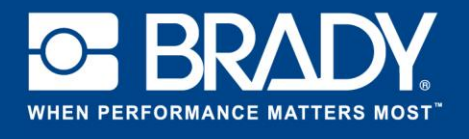

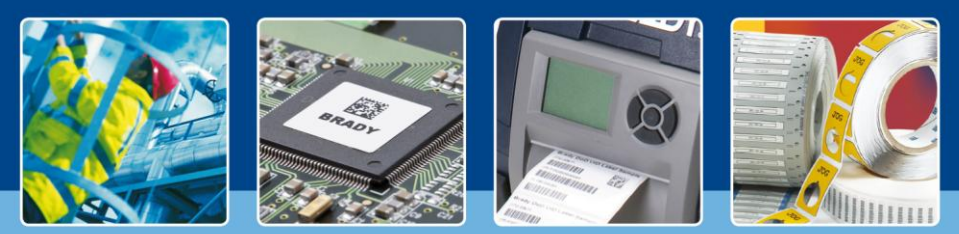

*[Im Blickpunkt]*

Für diese Anleitung beginnen wir mit einer neuen Etikettendatei ausgehend von THT-19. Klicken Sie auf "Erstellen" (Create) und wählen Sie "Neues Etikett" (New Label). Wählen Sie im nächsten Fenster THT-19.

Nachdem Sie ein neues leeres Etikett geöffnet haben, klicken Sie in der Menüleiste auf "Einfügen"

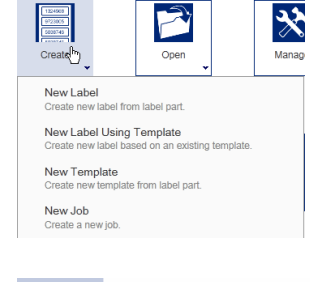

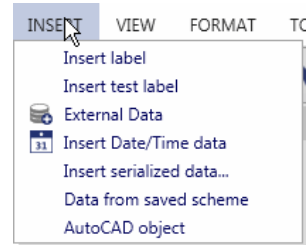

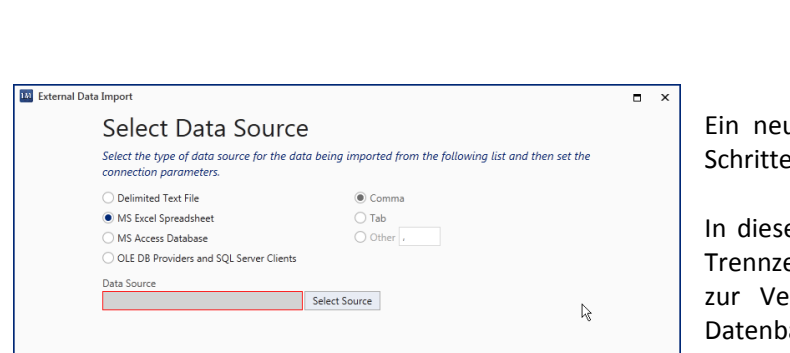

(Insert) und wählen Sie "Externe Daten" (External Data).

ues Dialogfenster wird geöffnet, das Sie durch die zum Importieren von Daten führt.

em ersten Schritt stehen Ihnen direkte Links zu mit eichen getrennten Textdateien. MS Excel und Access erfügung. LabelMark kann sich jedoch mit jeder ankart verbinden, die eine Verbindung über OLEDB/ODBC zulässt.

Weitere Informationen zu OLEDB/ODBC finden Sie unter <http://www.connectionstrings.com/>.

Back Next Finish Cancel In diesem Beispiel verwenden wir eine Excel-Tabelle. Klicken Sie auf die Schaltfläche "Quelle wählen" (Select Source) und navigieren Sie zu Ihrer Excel-Tabelle. Klicken Sie dann auf "Weiter" (Next).

Im nächsten Schritt müssen Sie die Felder wählen, die Sie importieren möchten. Wählen Sie die Excel-Tabelle und markieren Sie die Spalten, die Sie importieren möchten.

*Wenn Sie Daten filtern, sortieren oder eine benutzerdefinierte SQL-Abfrage verwenden möchten, aktivieren Sie das entsprechende Kästchen unten.*

*Wenn Sie nur bestimmte Datensätze wählen möchten, können Sie auf das Kästchen unten klicken.*

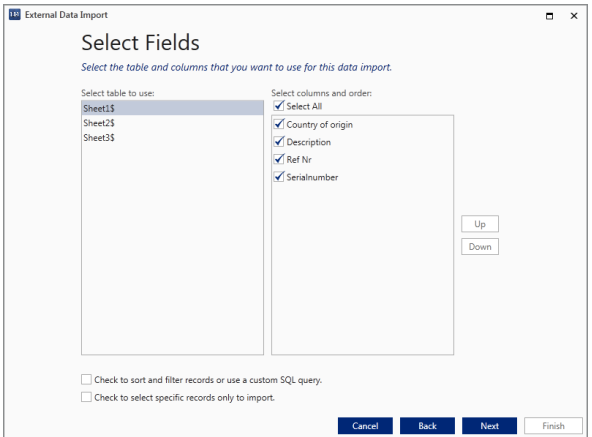

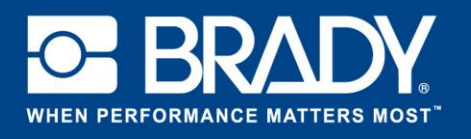

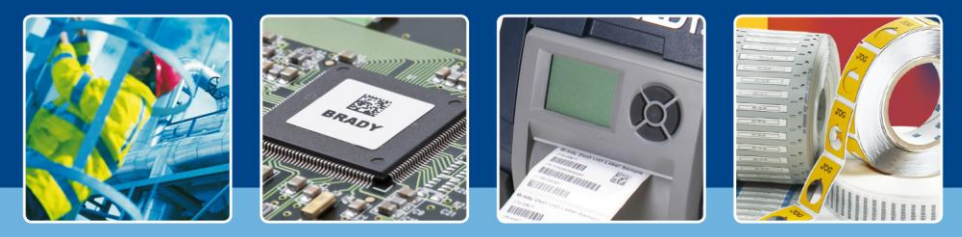

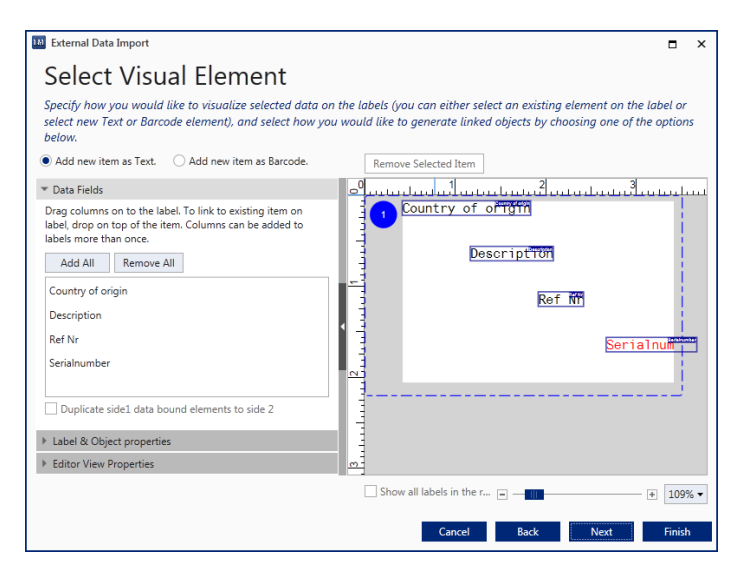

Im Bildschirm "Visuelles Element wählen" (Select Visual Element) können Sie einstellen, wo und wie die Elemente in das Etikett importiert werden. Standardmäßig wird jede Spalte als Textfeld importiert.

Ziehen Sie die Felder einfach an die gewünschte Position.

Unter "Etikett- und Objekteigenschaften" (Label & Object properties) auf der rechten Seite können Sie alle allgemeinen Eigenschaften der Elemente einstellen, wie Schriftgröße, Schriftart und Position.

Um ein Objekt zu entfernen, wählen Sie es aus und klicken Sie oben auf die Schaltfläche "Ausgewähltes Element entfernen" (Remove Selected Item).

Führen Sie nun die folgenden Schritte aus:

- 1. Verschieben Sie die Beschreibung nach oben und ändern Sie die Schriftart in Calibri 14.
- 2. Verschieben Sie das Ursprungsland und die Seriennummer nach links. Behalten Sie die Schriftart bei.
- 3. Entfernen Sie die Referenznummer.

Ihr Bildschirm sollte nun ähnlich wie in der Abbildung rechts aussehen.

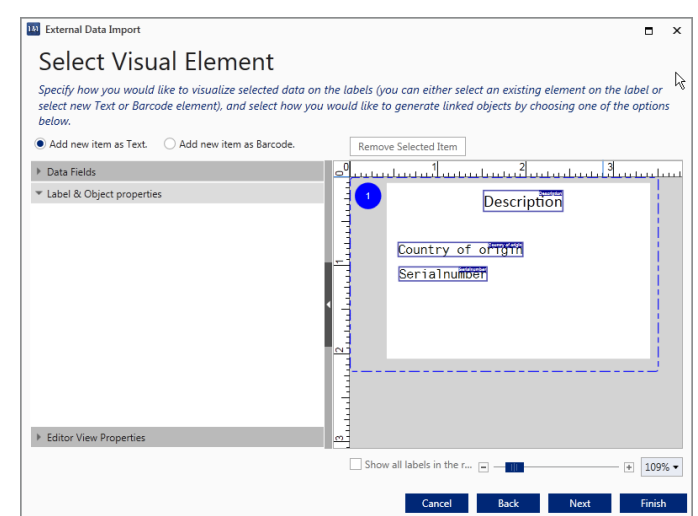

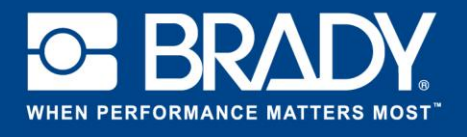

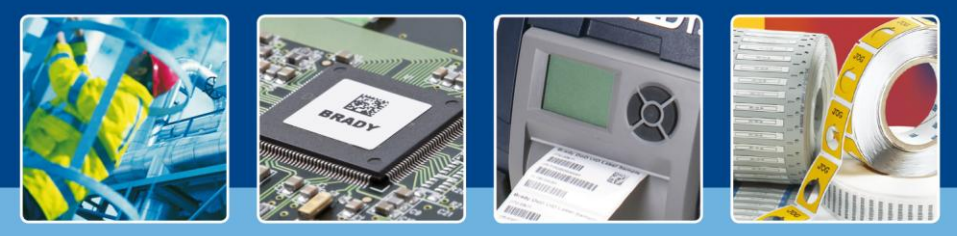

Wir fügen die Referenznummer nun wieder als Barcode ein. Wählen Sie oben "Neues Element als Barcode hinzufügen" (Add new Item as barcode). Gehen Sie zu "Datenfelder" (Data fields) und ziehen Sie das gewünschte Element einfach auf das Etikett. Es erscheint dort auf dem Etikett, wo Sie es ablegen. Um beispielsweise die Barcodeart zu ändern, gehen Sie zu "Etikett- und Objekteigenschaften" (Label & Object properties) und nehmen Sie die gewünschten Änderungen vor.

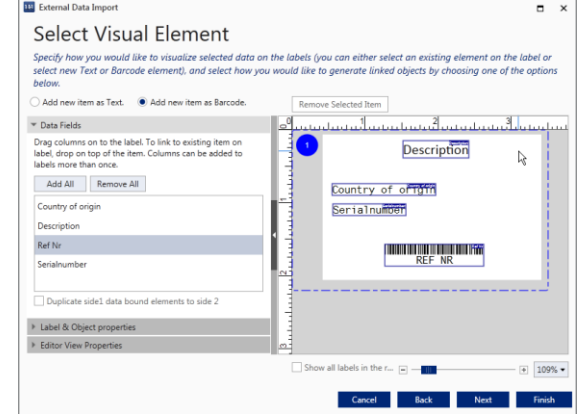

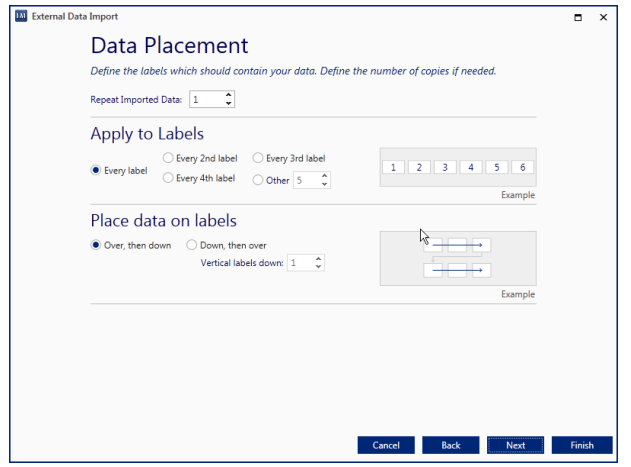

Im nächsten Bildschirm können Sie die Platzierung der Daten sowie eine neue Funktion mit Namen "Importierte Daten wiederholen" (Repeat Imported Data) auswählen. Mit dieser Funktion können Sie auswählen, wie oft die Daten importiert werden. Die Standardeinstellung ist "1".

Dieser letzte Schritt ermöglicht es Ihnen, den Datenimport als Schema zur leichten Wiederverwendung in der Zukunft zu speichern. Bitte speichern Sie dieses Schema nun, da wir es in künftigen Anleitungen verwenden werden.

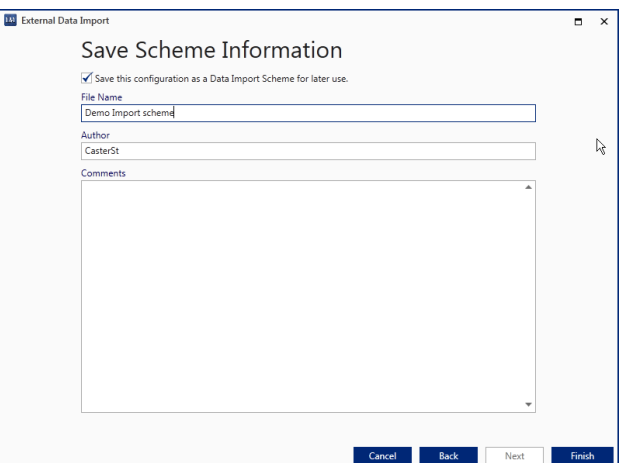

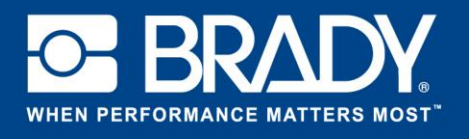

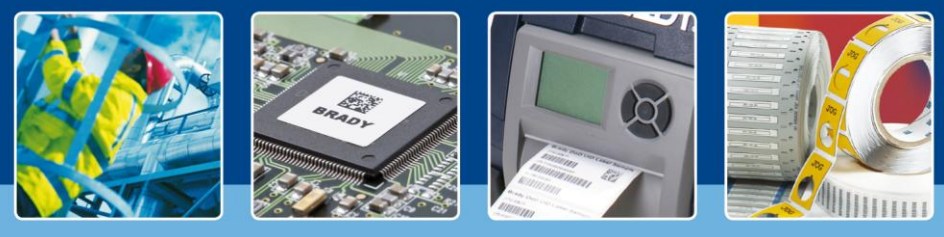

Sobald Sie auf die Schaltfläche "Fertigstellen" (Finish) geklickt haben, werden Ihre Daten in das Etikett importiert.

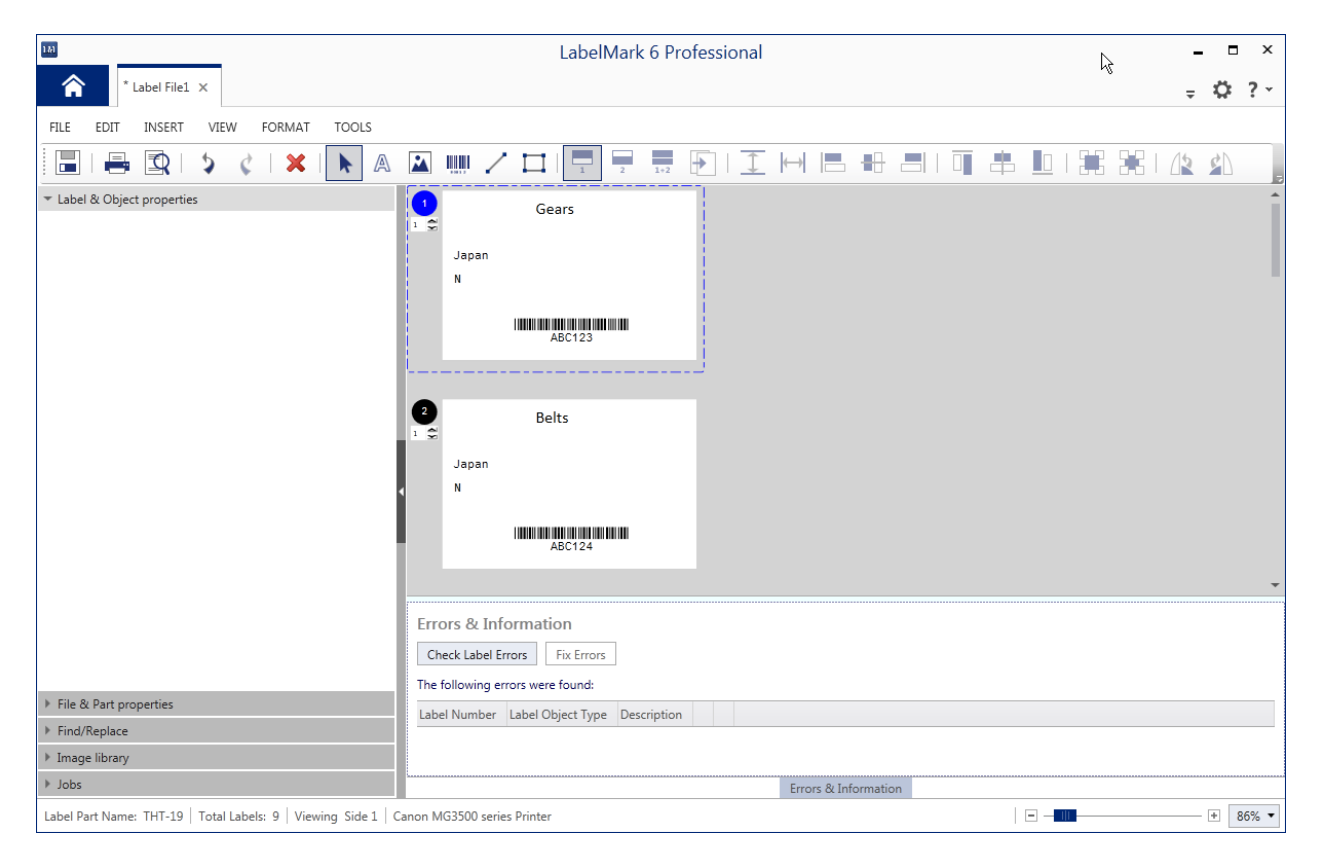

Alle Ihre Daten wurden nun in das Etikett importiert. Stellen Sie sich nun vor, Sie müssten 500 Datensätze importieren. Es kann sehr zeitaufwändig sein, sicherzustellen, dass während des Drucks keine Daten verloren gehen. LabelMark bietet mit der Funktion "Fehler und Informationen" (Errors & Information) eine Automatisierungslösung dafür an.

*Wenn Sie das Fenster nicht sehen, klicken Sie einfach auf "Fehler und Informationen" (Errors & Information)*.

Wenn Sie auf die Schaltfläche "Auf Etikettenfehler prüfen" (Check Label Errors) klicken, überprüft LabelMark, ob alle Daten ordnungsgemäß ausgedruckt werden. Wenn die Software einen Fehler erkennt, wird dieser in der Tabelle unten angezeigt. Klicken Sie in diesem Fall auf "Fehler beheben" (Fix Errors).

*[Im Blickpunkt – Ende]*